# How to Create Javadoc Pages

Add Javadoc comments to your code

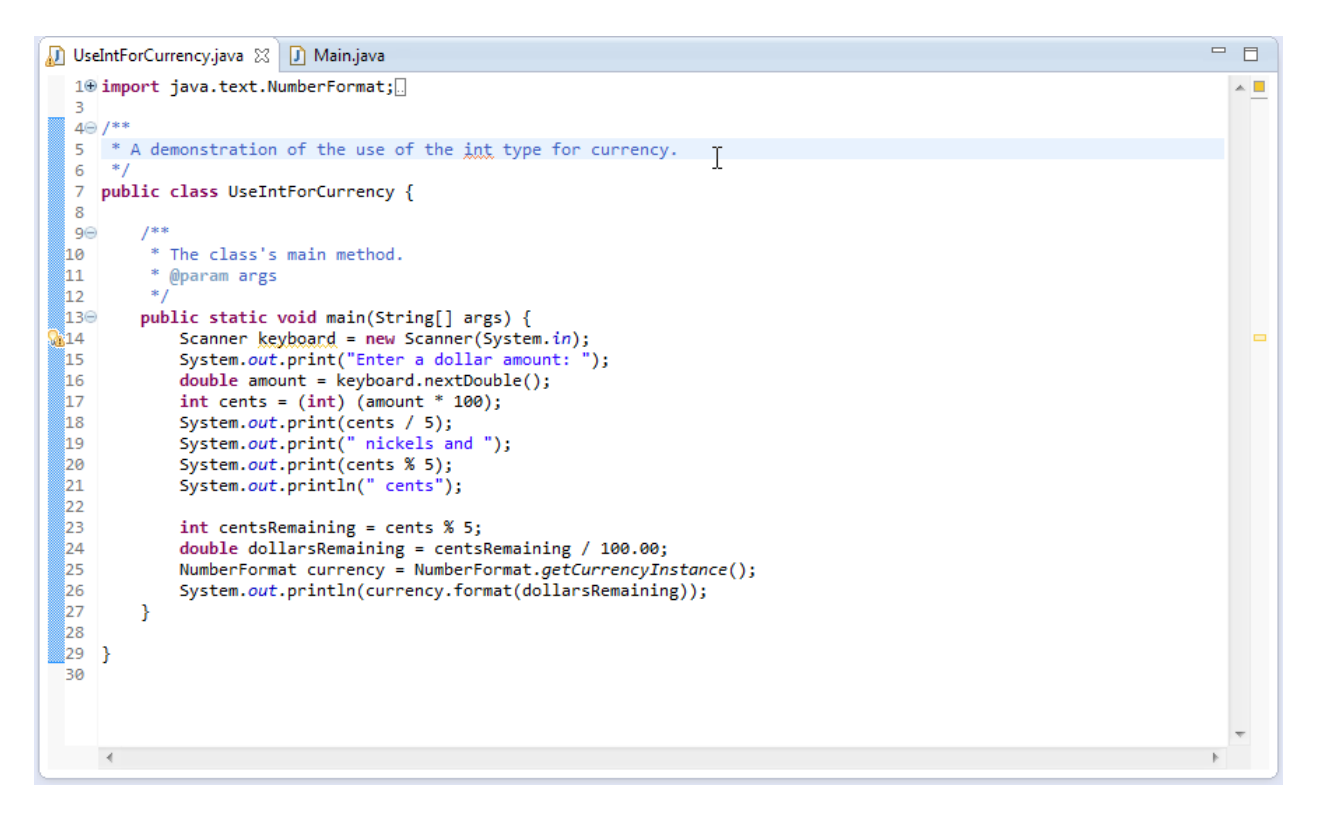

Select your project in the Eclipse's Package Explorer

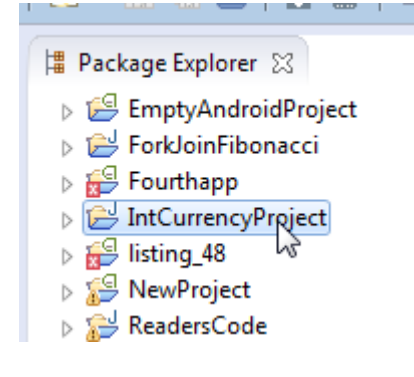

#### Select Project→Generate Javadoc

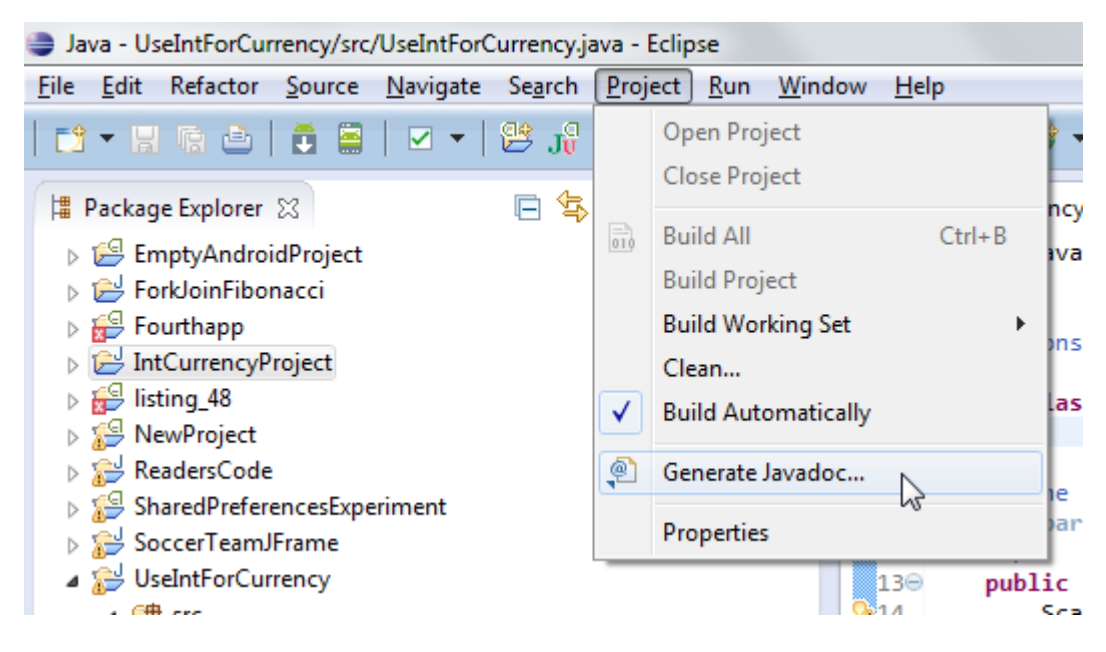

#### In the Generate Javadoc dialog, click Finish

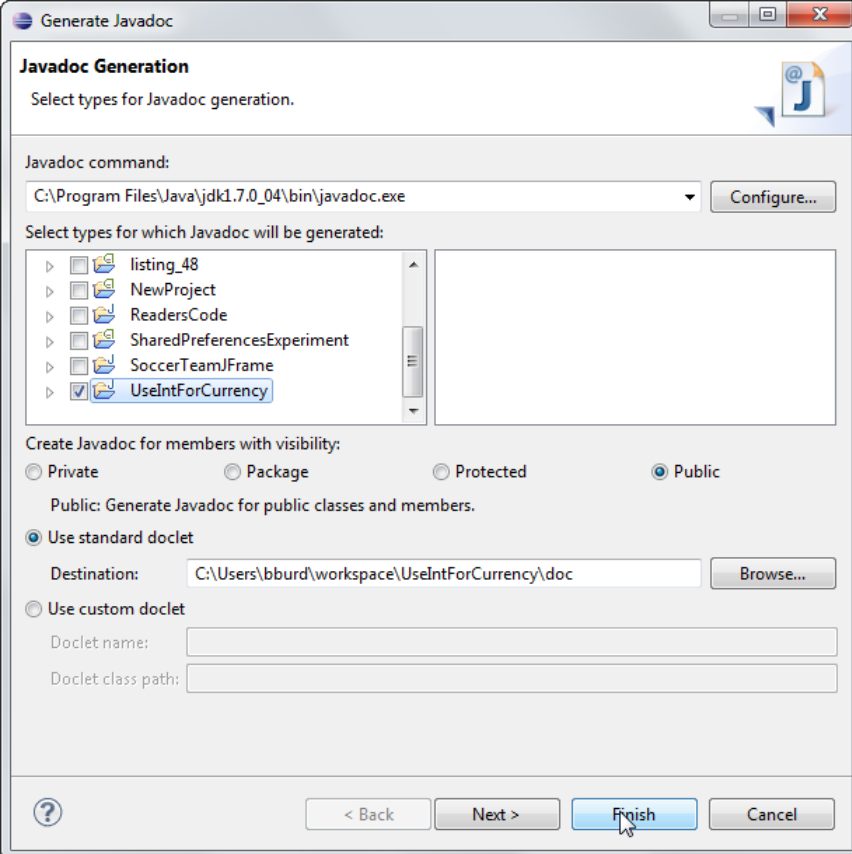

Click Yes in order to accept the default location for the Javadoc files

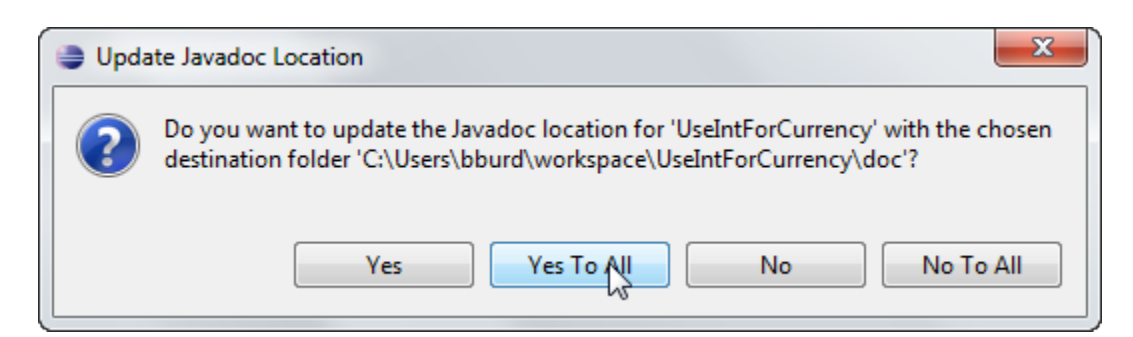

## Wait for the <terminated> message in Eclipse's Console view

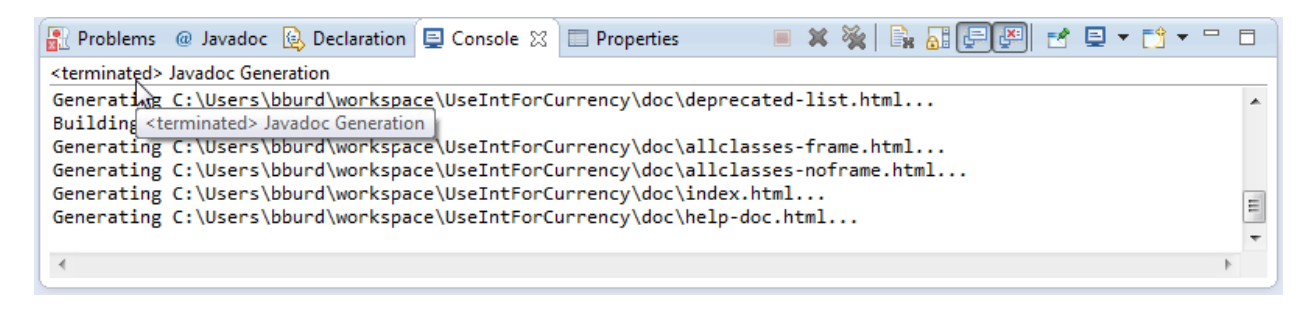

To see your new Javadoc pages, select Navigate→Open Attached Javadoc

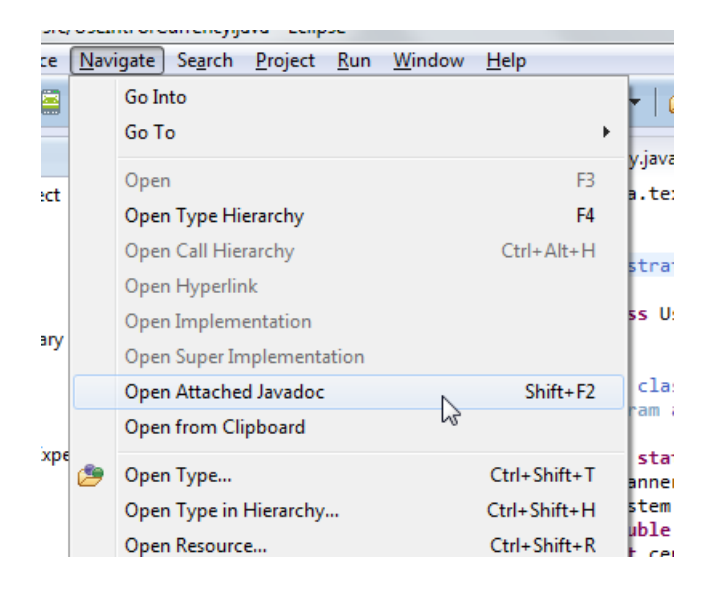

### Voilà!

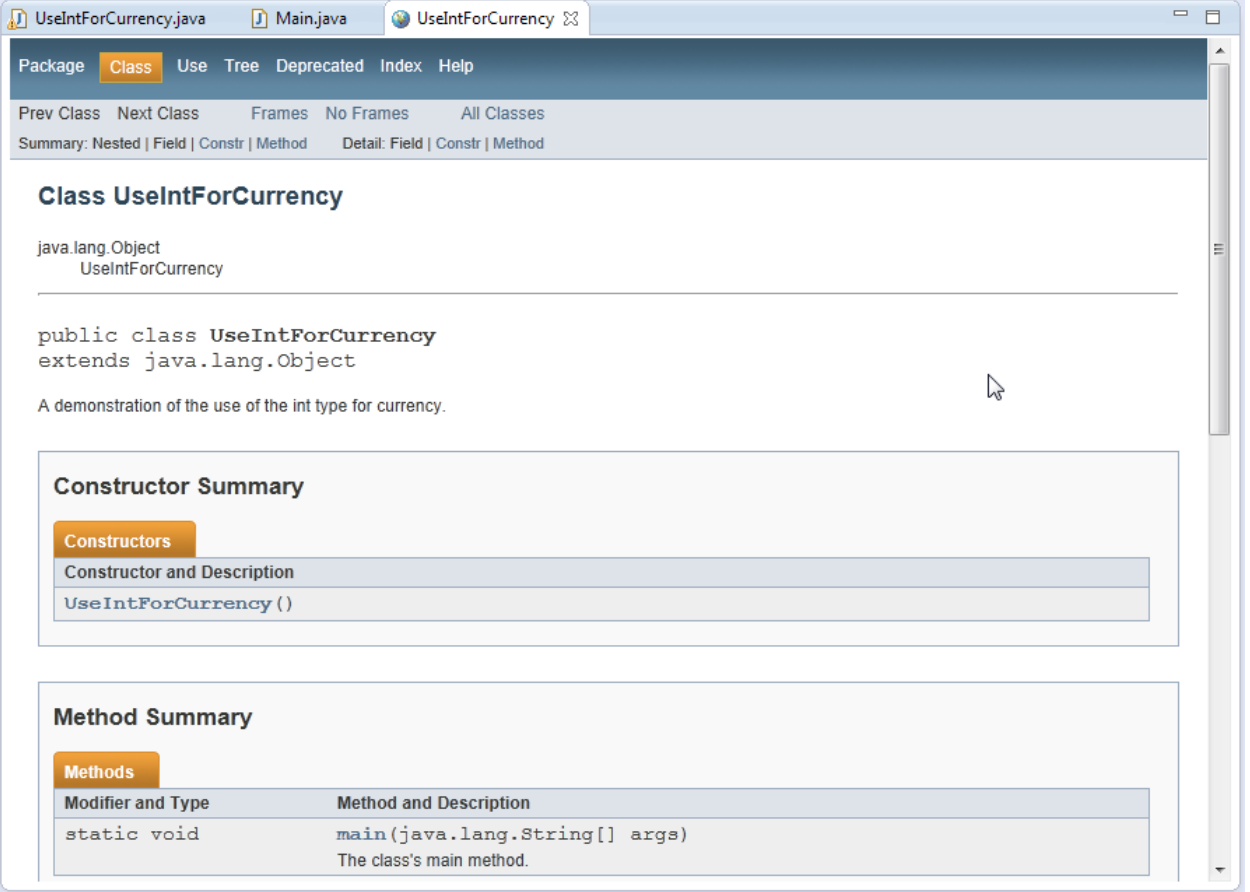